Ricardo Hernández García

1. Ausgabe, Januar 2022

ISBN 978-3-98569-055-8

# **Excel 2021 Grundlagen**

EX2021

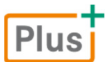

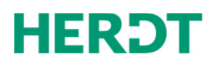

#### **Bevor Sie beginnen… 4**

#### **Schnelleinstieg**

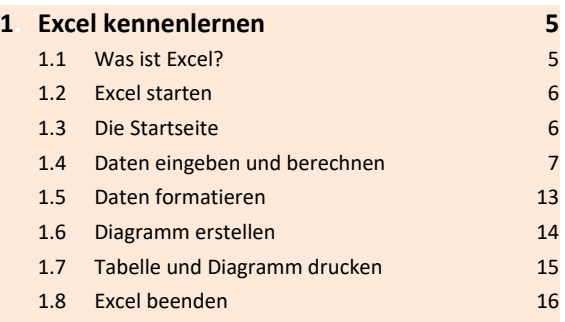

#### **Erste Schritte mit Excel**

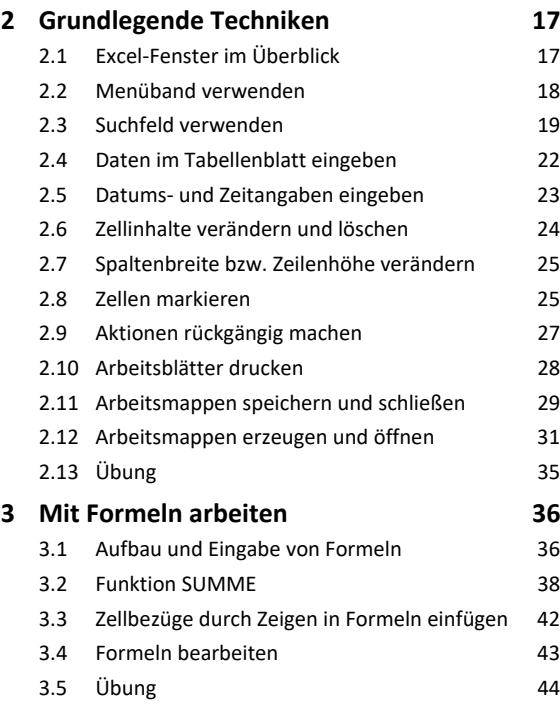

#### **Tabellengestaltung und -aufbau**

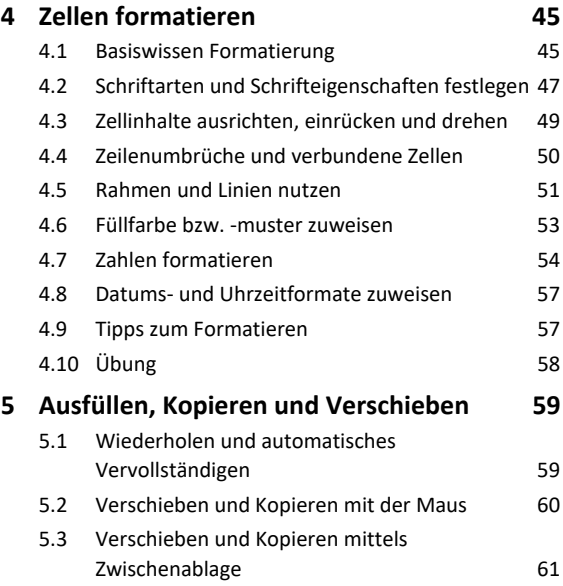

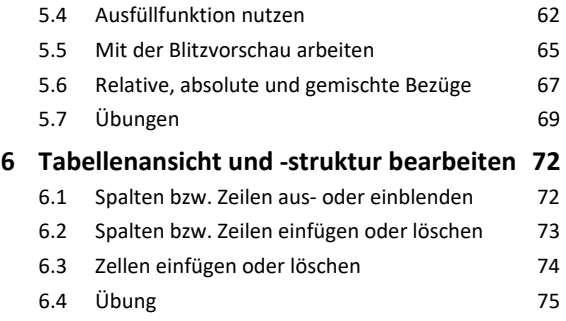

#### **Funktionen**

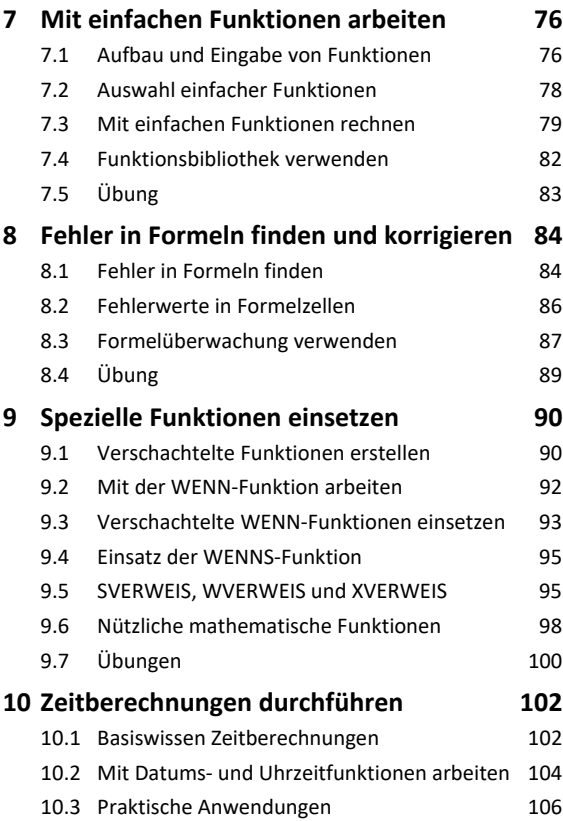

#### **Professionelle Darstellung von Daten und Tabellen**

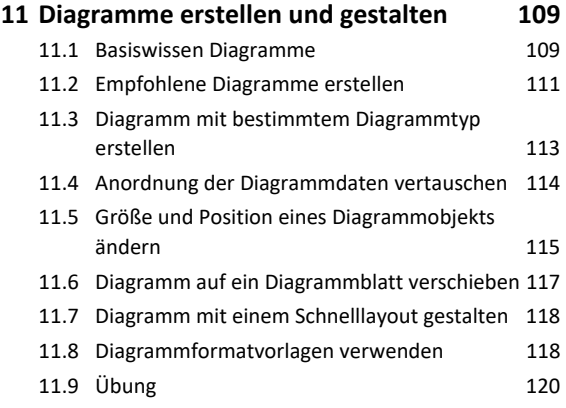

10.4 Übung 108

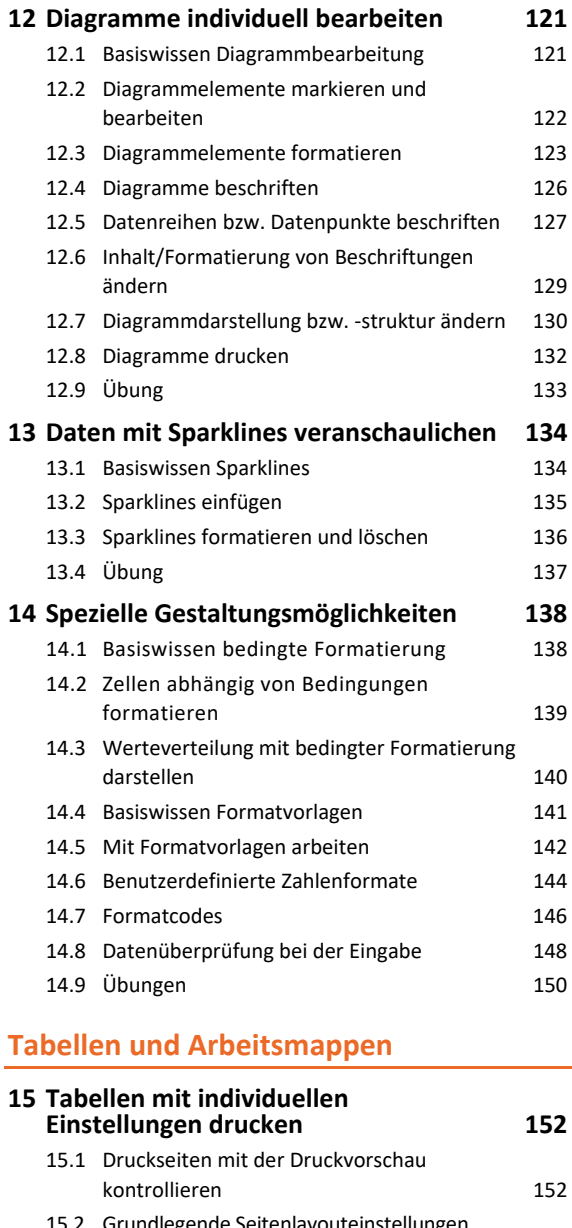

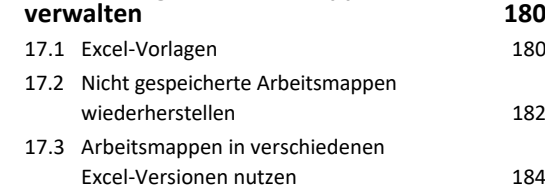

**17.Excel-Vorlagen/Arbeitsmappen** 

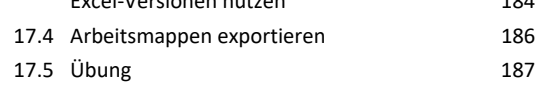

#### **Tipps und Tricks**

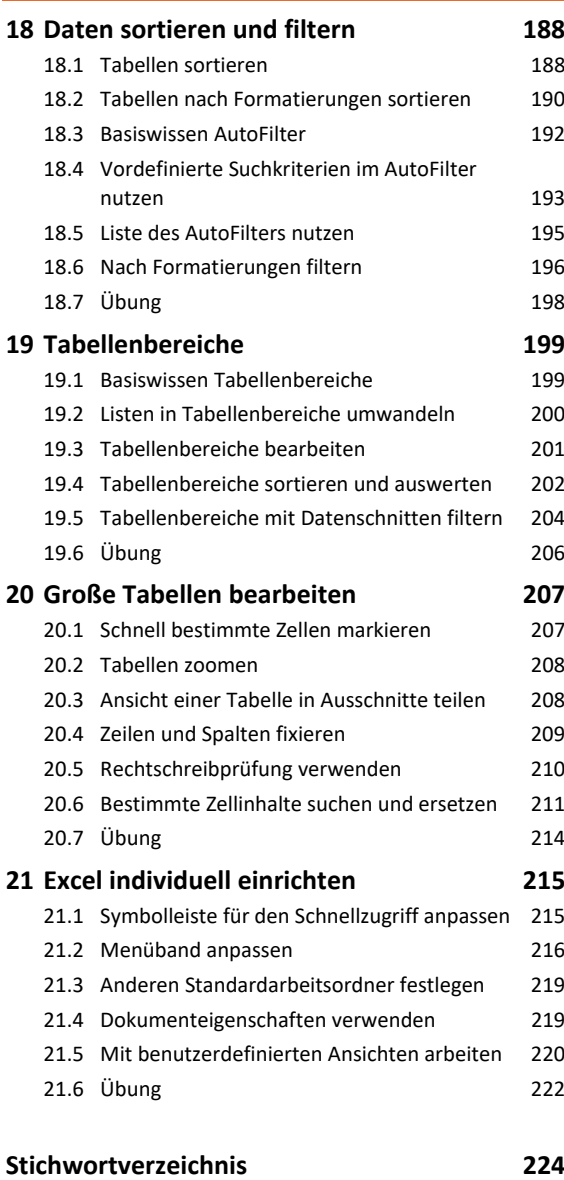

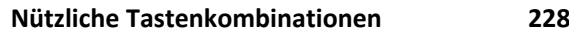

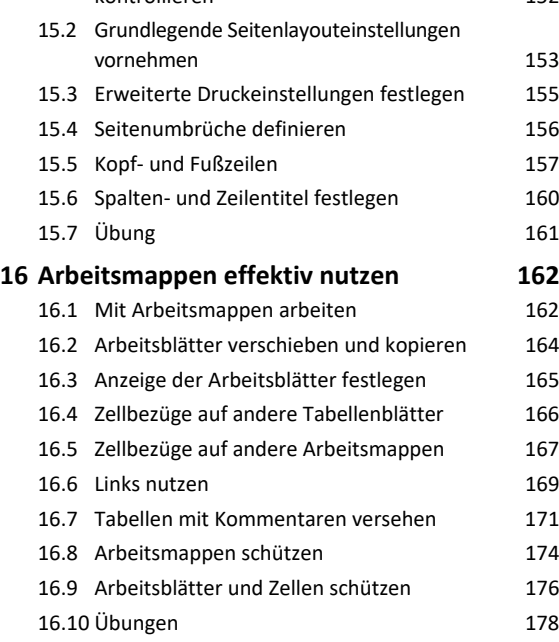

# Bevor Sie beginnen …

# **HERDT BuchPlus** – unser Konzept:

#### Problemlos einsteigen – Effizient lernen – Zielgerichtet nachschlagen

Nutzen Sie dabei unsere maßgeschneiderten, im Internet frei verfügbaren Medien:

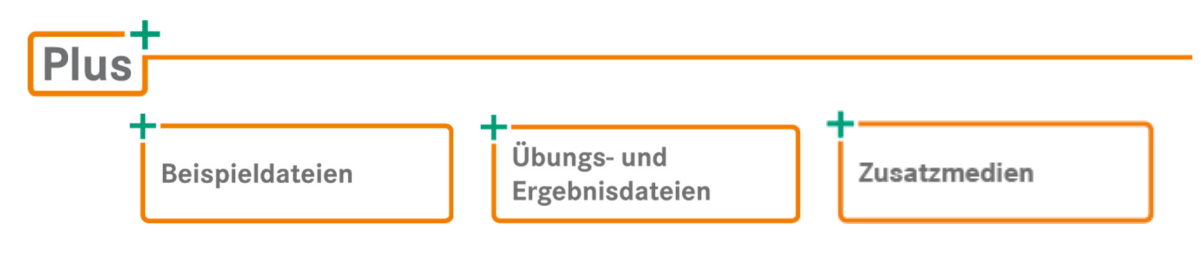

Wie Sie schnell auf diese BuchPlus-Medien zugreifen können, erfahren Sie unter *www.herdt.com/BuchPlus*

Um die Lerninhalte des Buches praktisch nachzuvollziehen, benötigen Sie:

- Windows 10
- $\sqrt{ }$  Excel 2021

# 1

# Excel kennenlernen

**Beispieldateien:** *Umsätze 2021.xlsx*, *Umsätze 2021-E.xlsx* Plusi

# 1.1 Was ist Excel?

In der Tabellenkalkulations-App Excel (App = englische Bezeichnung für Programm) können Sie komfortabel **Daten**, z. B. Zahlen oder Text, in Tabellenform erfassen, **auswerten** und **berechnen**. Die Daten lassen sich als **Diagramm** grafisch darstellen.

**Beispiel:** Sie geben die monatlichen Umsätze verschiedener Filialen ein und berechnen schnell die Gesamtumsätze für die einzelnen Monate. Die Ergebnisse stellen Sie mit wenigen Klicks übersichtlich als Diagramm dar.

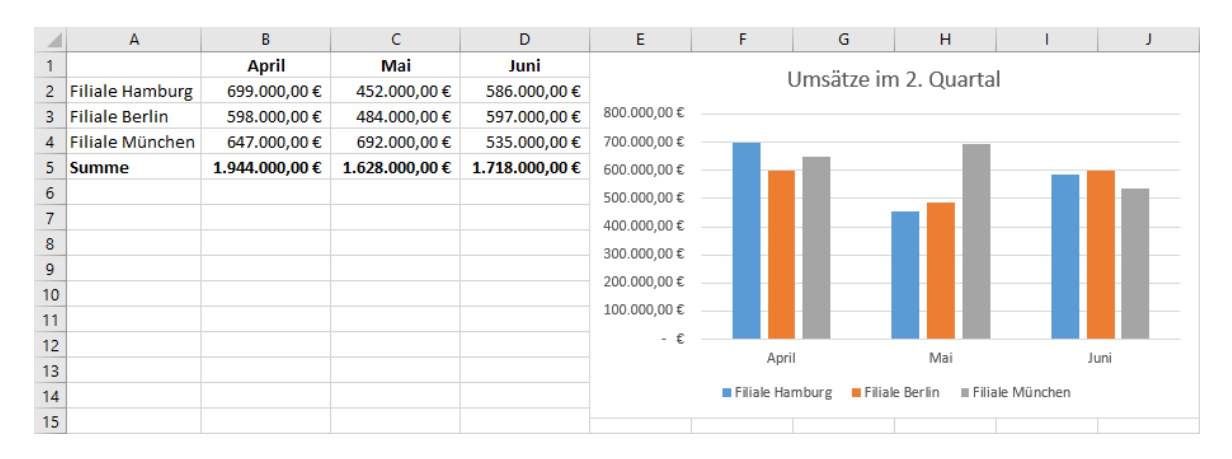

Wenn Sie in der Tabelle einen Umsatzwert ändern, z. B. im April einen anderen Umsatz für die Filiale Hamburg eingeben, wird der Gesamtumsatz für den April von Excel **automatisch neu berechnet** und das Diagramm **automatisch aktualisiert**.

Eine Excel-Datei wird als **Arbeitsmappe** bezeichnet, da sie aus einem bzw. mehreren **Arbeitsblättern**  (Tabellenblätter oder Diagrammblätter) bestehen kann. Standardmäßig enthält eine neu erstellte Arbeitsmappe zunächst nur das Tabellenblatt *Tabelle1*.

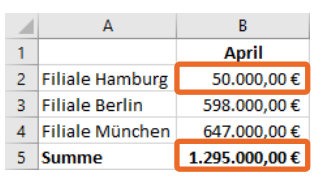

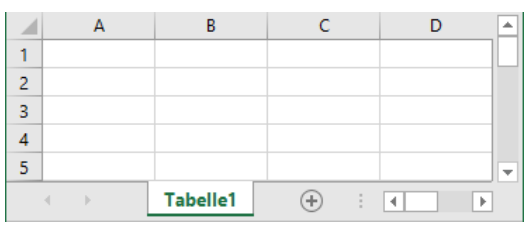

*Tabellenblatt einer Arbeitsmappe* 

# 1.2 Excel starten

- Klicken Sie in das Windows-Suchfeld und geben Sie die ersten Buchstaben von Excel ein.
- Klicken Sie auf die Excel-App.

#### *oder*

Im rechten Fensterbereich können Sie auch direkt eine kürzlich bearbeitete Datei öffnen.

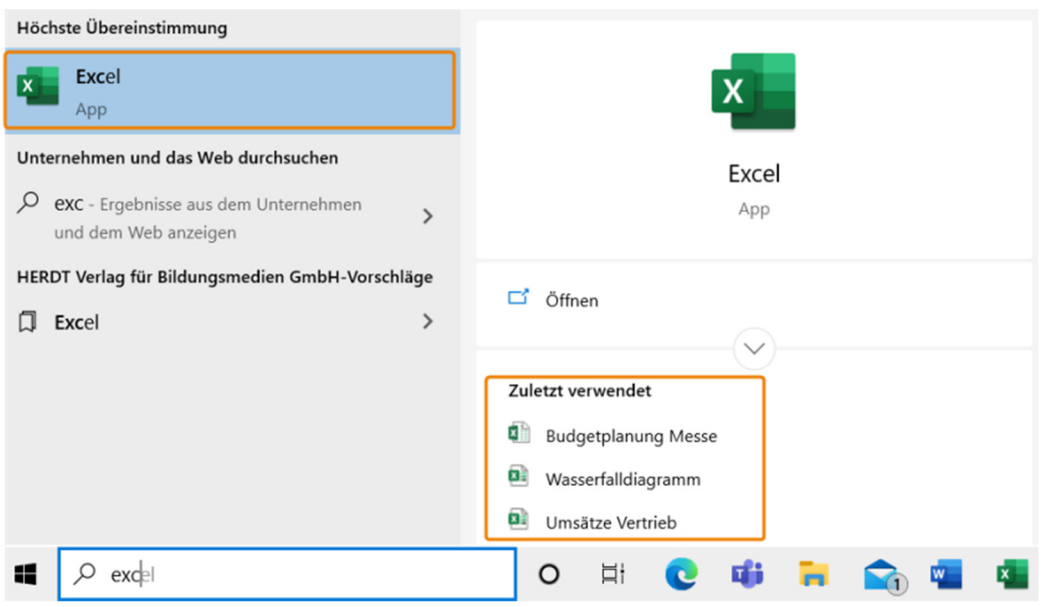

# 1.3 Die Startseite

Nach dem Start von Excel erscheint die Excel-Startseite.

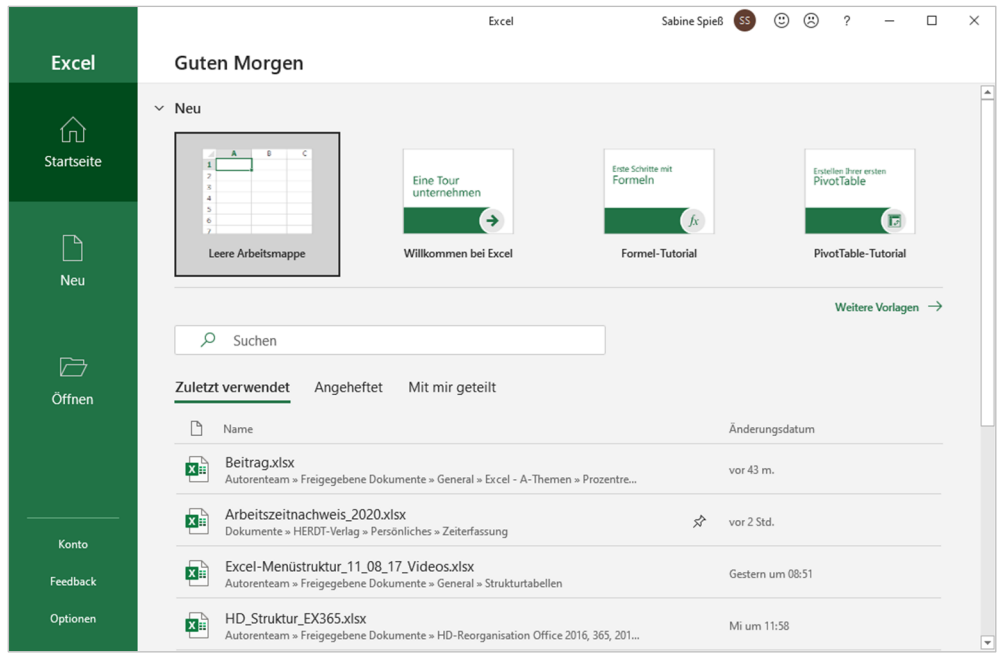

#### Neue leere Arbeitsmappe erzeugen

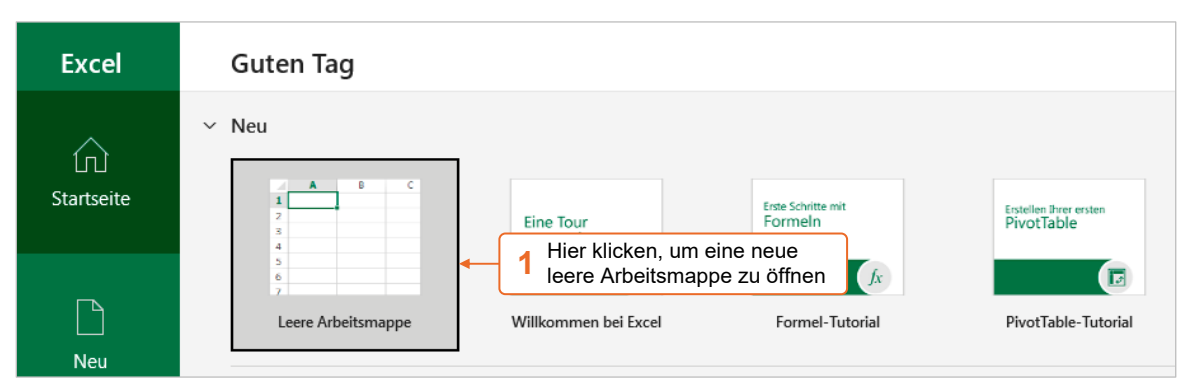

Im **Excel-Fenster** wird ein leeres Tabellenblatt (*Tabelle1*) angezeigt.

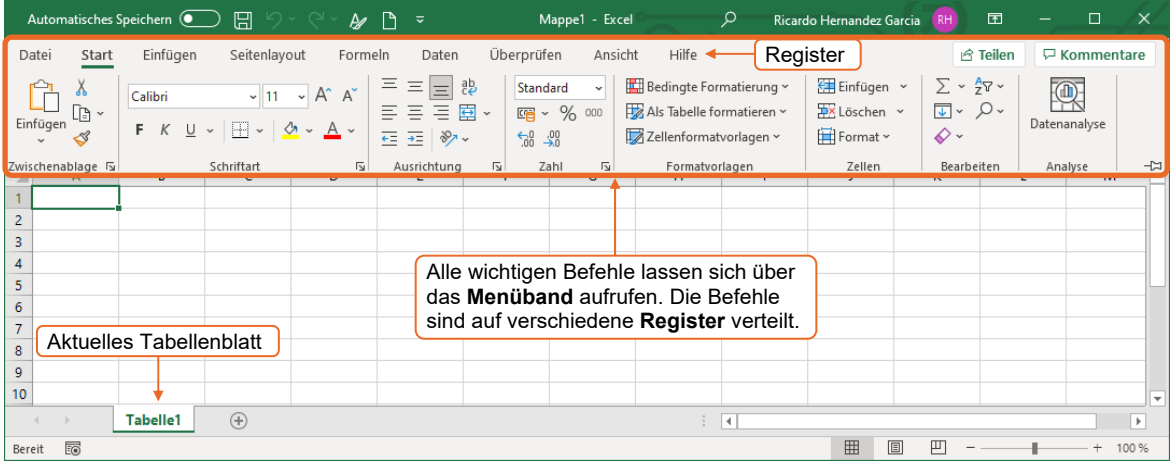

Falls das Menüband nicht vollständig angezeigt wird, klicken Sie am rechten oberen Rand des Excel-Fensters auf **ED** und wählen Sie Anzeigen von Registerkarten und Commands.

# 1.4 Daten eingeben und berechnen

Im Folgenden erstellen Sie in der Beispieldatei *Umsätze 2021* auf einem neuen Tabellenblatt die am Anfang des Kapitels abgebildete Tabelle inklusive Säulendiagramm. Dabei lernen Sie unter anderem, wie Sie in Excel …

- ◆ Arbeitsmappen öffnen, speichern und drucken,
- Daten eingeben, formatieren und mit einer Summenfunktion berechnen,
- schnell ein empfohlenes Diagramm erstellen.

# Vorhandene Arbeitsmappe öffnen

Klicken Sie auf das Register *Datei*, um die **Backstage-Ansicht** zu öffnen.

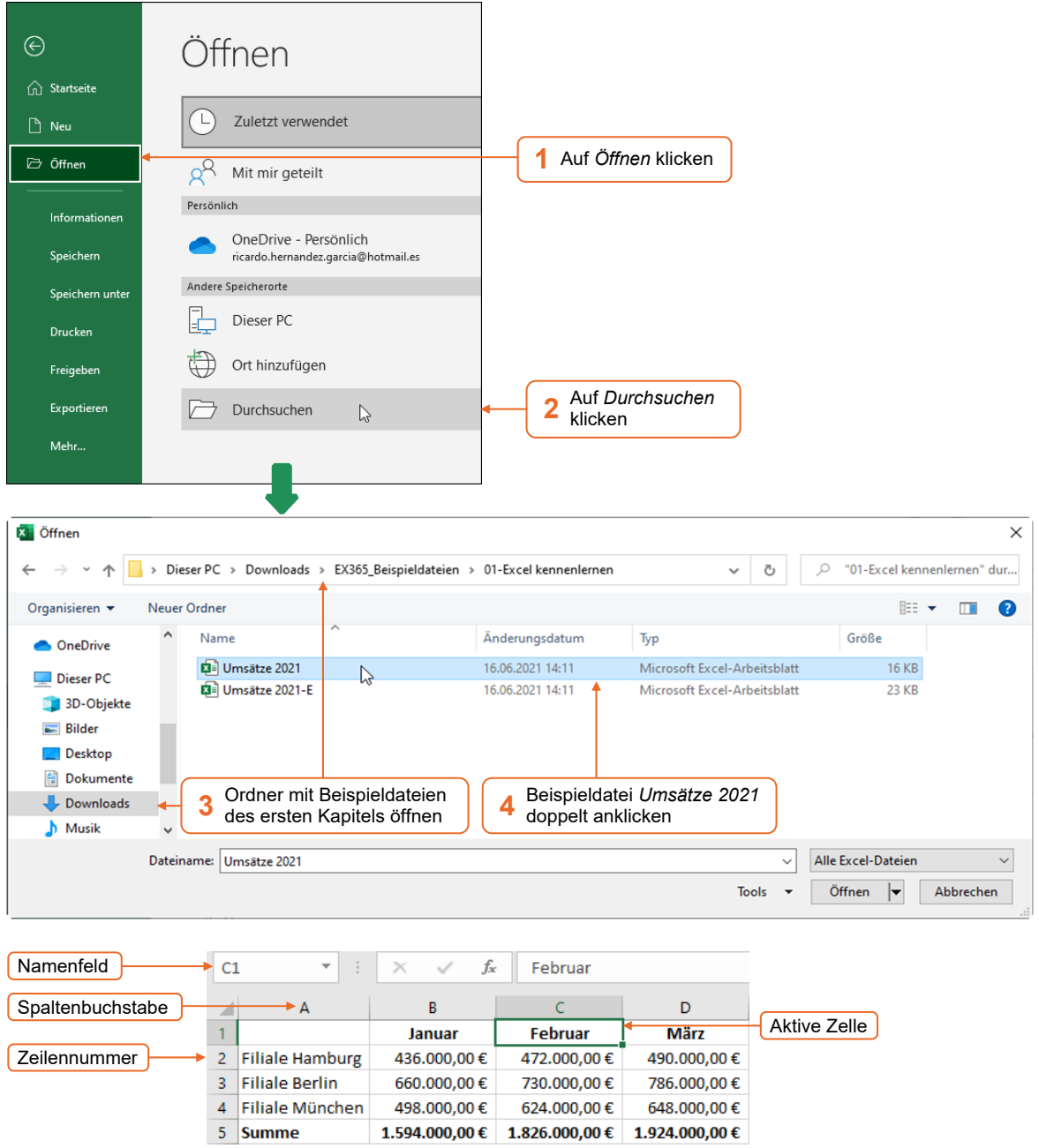

Beispieldatei "Umsätze 2021", Tabellenblatt "Umsätze im 1. Quartal" (Ausschnitt)

Eine Tabelle ist, ähnlich einem karierten Blatt, in einzelne Felder (**Zellen**) aufgeteilt. Sie können nur in die **aktive Zelle** Daten eingeben.

- Jede Zelle kann durch ihre Koordinaten bzw. ihren **Zellbezug** (Spaltenbuchstabe und Zeilennummer) genau lokalisiert werden. In der oben abgebildeten Tabelle besitzt die aktive Zelle beispielsweise den Zellbezug C1.
- Der Zellbezug der aktiven Zelle wird im Namenfeld angezeigt.

Um die Umsätze für das zweite Quartal zu erfassen, fügen Sie in der geöffneten Beispieldatei ein neues Tabellenblatt *Umsätze im 2. Quartal* ein:

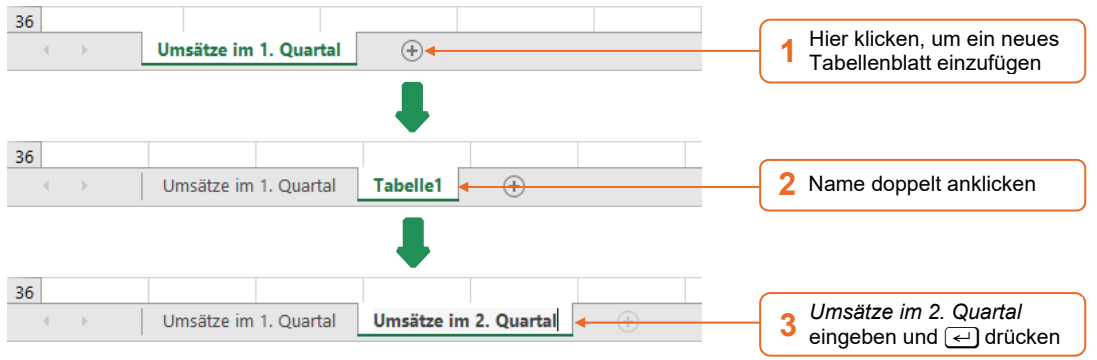

### Daten eingeben bzw. löschen

Geben Sie im neu eingefügten Tabellenblatt die Überschriften der Tabelle und die Umsatzwerte des zweiten Quartals ein.

Klicken Sie auf die **Zelle B1**, um diese Zelle zu **aktivieren**.

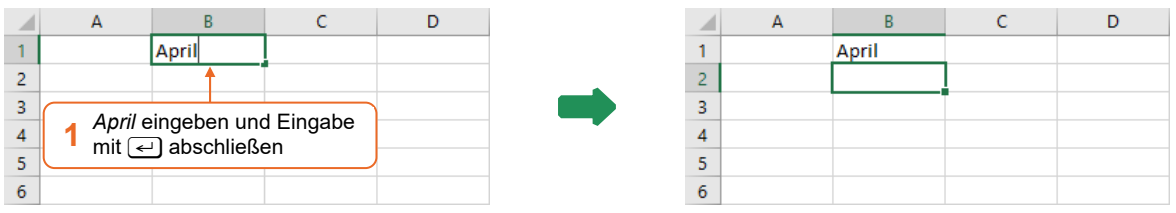

 $\blacktriangleright$  Tippfehler können Sie während der Dateneingabe durch Drücken von  $\blacklozenge$  beheben.

 $\vee$  Zellen lassen sich auch mithilfe der Pfeiltasten  $\ominus$   $\ominus$   $\circ$   $\circ$  aktivieren.

Die Monatsnamen *Mai* und *Juni* geben Sie nicht manuell ein. Sie nutzen stattdessen die **Ausfüllfunktion**, mit der sich schnell Datenreihen (beispielsweise aus Tages-bzw. Monatsnamen oder Datumsangaben) erstellen lassen.

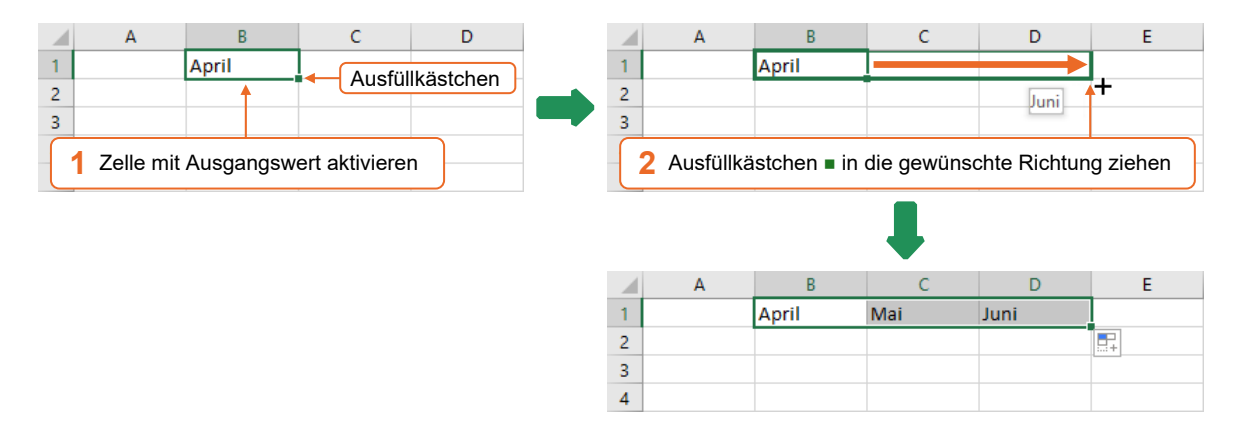

 Geben Sie in der Spalte A die abgebildeten Zeilenüberschriften ein.

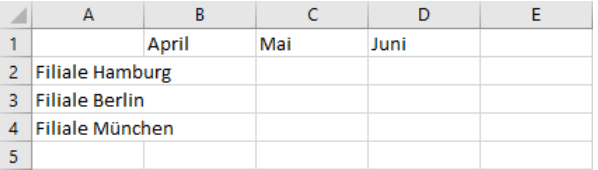

Falls Sie den Inhalt einer Zelle **löschen** möchten, gehen Sie folgendermaßen vor:

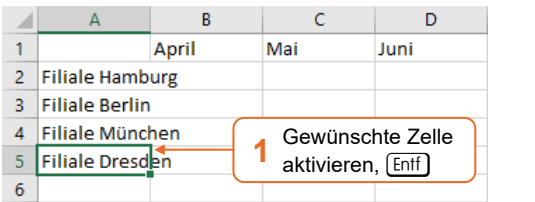

- **Tragen Sie nun in den Spalten B, C und D ent**sprechend der nebenstehenden Abbildung die Umsatzwerte des zweiten Quartals ein.
- Geben Sie in Zelle A5 *Summe* ein.

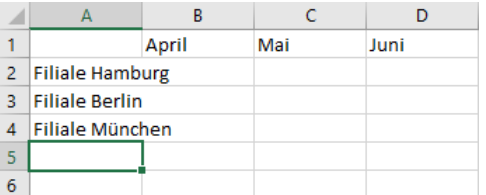

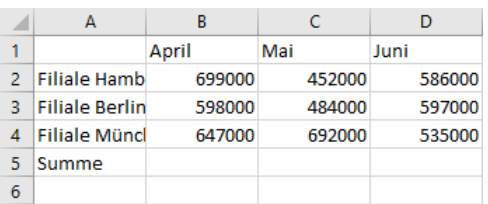

Damit die Filialnamen in Spalte A vollständig angezeigt werden, **passen Sie die Spaltenbreite** an den jeweils längsten Eintrag innerhalb der Spalte **an**:

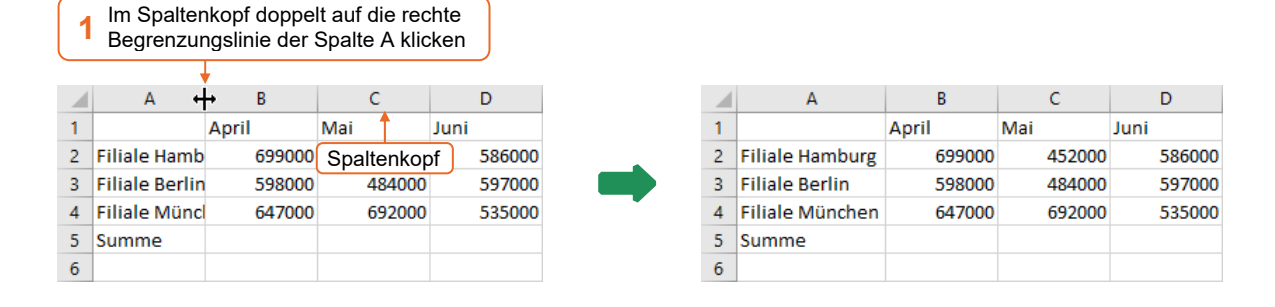

#### Zahlen summieren

In Excel stehen Ihnen zahlreiche Funktionen zur Verfügung, mit deren Hilfe sich schnell unterschiedliche Berechnungen durchführen lassen. Im Beispiel nutzen Sie die **Funktion SUMME**, um die in den einzelnen Monaten erzielten Gesamtumsätze zu ermitteln.

**Markieren** Sie zunächst den Zellbereich mit den Umsatzzahlen inklusive der Zellen, in der die Ergebnisse erscheinen sollen:

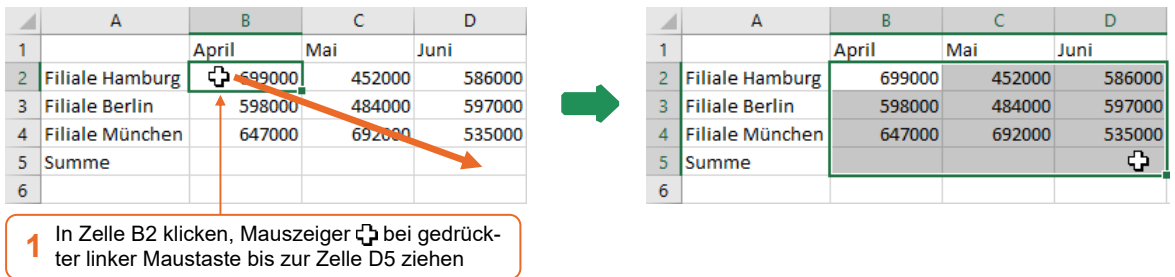

 Klicken Sie im Menüband im Register *Start,* Gruppe *Bearbeiten,* auf  $\Sigma$ .

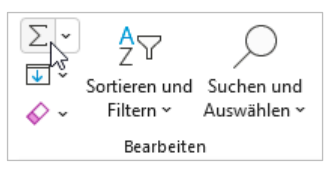

Excel fügt in die Zellen B5, C5 und D5 die Funktion SUMME ein und zeigt in diesen **Zellen** die **Ergebnisse** der Summenberechnungen an.

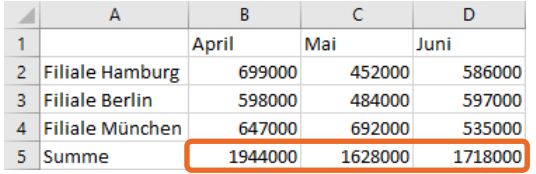

Wenn Sie eine Zelle aktivieren, in der das Ergebnis einer Funktion angezeigt wird, erscheint in der **Bearbeitungsleiste** die zugrunde liegende **Funktion**.

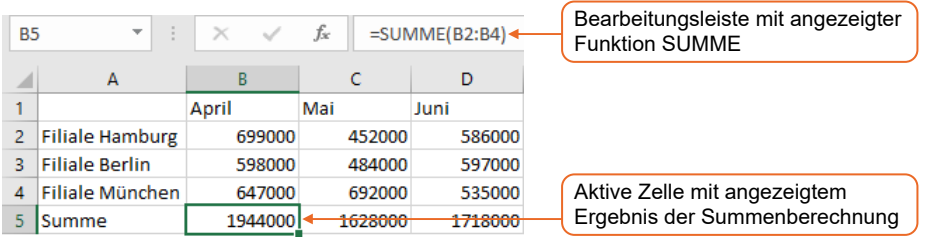

Im oben abgebildeten Beispiel werden in Zelle B5 mithilfe der Funktion =SUMME(B2:B4) die Werte addiert, die sich in den Zellen B2, B3 und B4 befinden. Ein **Bezug** auf einen zusammenhängenden **Zellbereich** wird in Excel durch die erste und letzte Zelle des Bereichs, getrennt durch einen Doppelpunkt, angegeben (im Beispiel B2:B4).

Wenn in einer Funktion **Zellbezüge** angegeben werden, werden die Ergebnisse der Funktion **automatisch neu berechnet**, sobald ein Wert in den betreffenden Zellen **nachträglich** geändert wird.

▶ Testen Sie die automatische Neuberechnung, indem Sie in Zelle B2 einen neuen Wert, z. B. *50000*, eingeben.

Durch die Eingabe des neuen Wertes wird der ehemalige Wert 699000 **überschrieben** und das Ergebnis der Summe in Zelle B5 wird entsprechend angepasst.

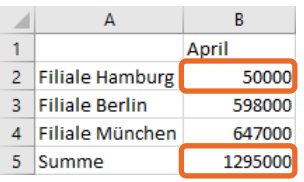

 Um den ursprünglichen Wert in Zelle B2 wiederherzustellen, machen Sie die zuletzt ausgeführte Aktion, also die Eingabe des neuen Wertes, **rückgängig**. Hierzu nutzen Sie die **Symbolleiste für den Schnellzugriff**, die sich am oberen linken Rand des Excel-Fensters befindet. Klicken Sie in der Symbolleiste für den Schnellzugriff auf  $\Box$ .

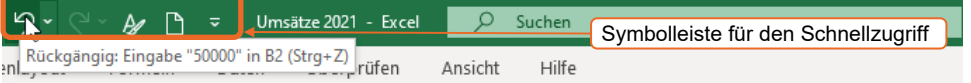

Wenn Sie mit dem Mauszeiger auf eine Schaltfläche in der Symbolleiste für den Schnellzugriff (bzw. im Menüband) zeigen, wird eine **QuickInfo** eingeblendet. Hier erhalten Sie Informationen über die Funktion der Schaltfläche. Kann die entsprechende Funktion auch mithilfe einer **Tastenkombination** ausgeführt werden, wird diese innerhalb der QuickInfo in Klammern angezeigt.

## Arbeitsmappe speichern

Damit die Beispieldatei *Umsätze 2021* im Originalzustand erhalten bleibt, speichern Sie die von Ihnen bearbeitete Arbeitsmappe unter einem neuen Namen.

Klicken Sie im Menüband auf das Register *Datei*.

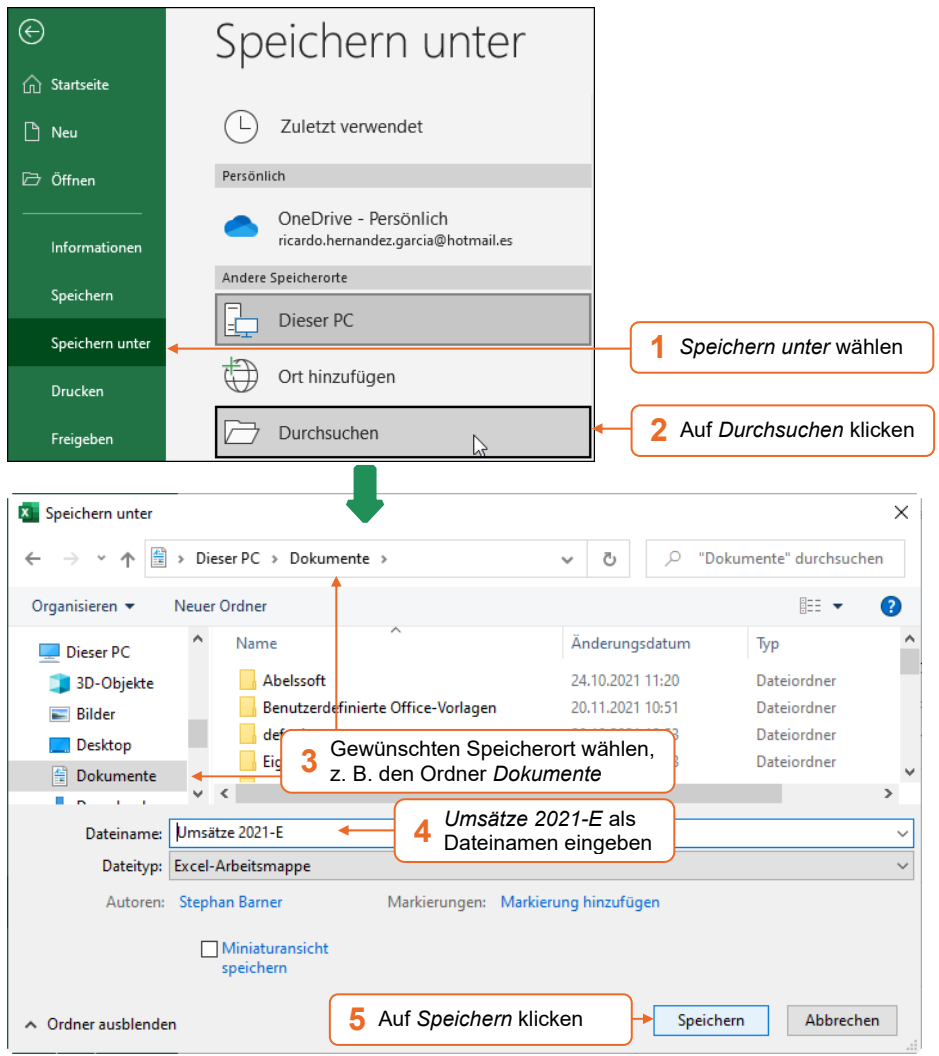

Ist die Arbeitsmappe unter dem gewünschten Namen gespeichert, klicken Sie in der Symbolleiste auf  $\Box$ , um Änderungen an der Datei ohne weitere Rückfragen schnell zu speichern.

# 1.5 Daten formatieren

# Zahlen im Buchhaltungsformat formatieren

Damit die Umsatzwerte in der Beispieltabelle als Euro-Beträge angezeigt werden, weisen Sie den entsprechenden Zellen das Buchhaltungsformat zu. Hierzu nutzen Sie die Schaltfläche G , die sich im Register *Start* in der Gruppe *Zahl* befindet.

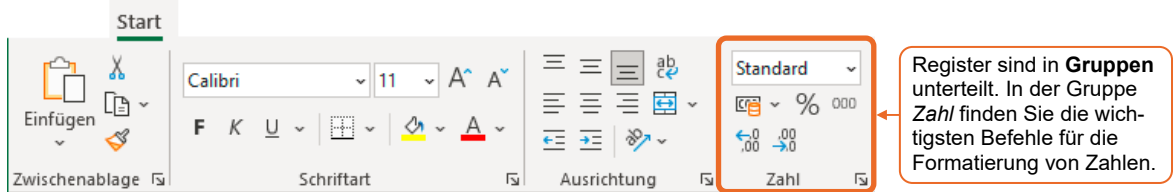

Damit Sie Zellen formatieren können, müssen Sie diese vor Zuweisung der gewünschten Formate wie zuvor erläutert markieren.

- Markieren Sie den Bereich B2:D5.
- ▶ Klicken Sie im Register *Start*, Gruppe *Zahl*, auf  $\frac{1}{2}$ .

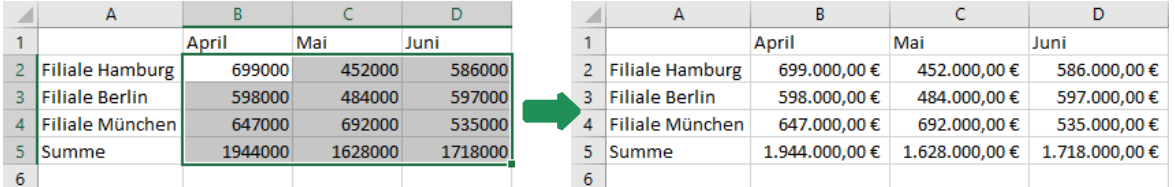

## Zellinhalte fett formatieren und zentrieren

Um die Tabelle ansprechender zu gestalten, formatieren Sie die Spaltenüberschriften sowie die Zeile mit den Gesamtumsätzen fett und richten die Monatsnamen horizontal zentriert aus.

- Markieren Sie den Bereich B1:D1.
- Klicken Sie im Register *Start*, Gruppe *Schriftart*, auf F, um die Schrift in den markierten Zellen fett zu formatieren.
- Um die Inhalte der markierten Zellen horizontal zu zentrieren, klicken Sie im Register *Start*, Gruppe *Ausrichtung,*  auf  $\equiv$ .
- Formatieren Sie anschließend die im Bereich A5:D5 vorhandenen Einträge fett.

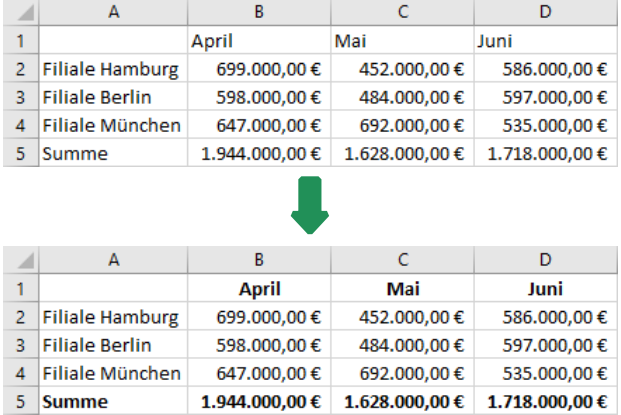

# 1.6 Diagramm erstellen

Sie können sich von Excel verschiedene **Diagrammtypen empfehlen lassen**, mit denen sich Ihre Daten anschaulich visualisieren lassen.

**Markieren Sie den Bereich, der als**  $\overline{R}$  $\overline{D}$  $\epsilon$  $\overline{1}$ April Mai Juni Diagramm dargestellt werden soll,  $\overline{2}$ Filiale Hamburg 699.000,00€ 452.000,00€ 586.000,00€ und zwar inklusive der Zeilen- und  $\overline{3}$ Filiale Berlin 598.000,00€ 484.000,00€ 597.000,00€ Spaltenüberschriften.  $\overline{4}$ Filiale München 647.000,00€ 692.000,00€ 535.000,00€  $\overline{\mathbf{5}}$  $1.944.000,00 €$  $1.628,000,00$  €  $1.718,000,00 \in$ Summe Im Beispiel markieren Sie den Bereich  $\overline{6}$ A1:D4. Klicken Sie im Register *Einfügen*,  $\begin{picture}(20,20) \put(0,0){\line(1,0){10}} \put(15,0){\line(1,0){10}} \put(15,0){\line(1,0){10}} \put(15,0){\line(1,0){10}} \put(15,0){\line(1,0){10}} \put(15,0){\line(1,0){10}} \put(15,0){\line(1,0){10}} \put(15,0){\line(1,0){10}} \put(15,0){\line(1,0){10}} \put(15,0){\line(1,0){10}} \put(15,0){\line(1,0){10}} \put(15,0){\line(1$ Шm Gruppe *Diagramme*, auf *Empfohlene*  Empfohlene  $\mathbb{P}\cdot\mathbb{P}$ Karten PivotChart Emproniene<br>Diagramme *Diagramme*.  $\mathcal{D}_\mathrm{c}$ Diagramm  $\overline{z}$  $\times$ Diagramm einfügen Empfohlene Diagramme Alle Diagramme Vorschau auf das im linken Fensterbereich gewählte Diagramm Gruppierte Säulen Hier klicken, um Diagrammtitel das entsprechende **1**  Säulendiagramm 800.000,00 € auszuwählen 700,000.00 € 600,000.00 € 500.000,00 € 400.000.00 € 300.000.00 € 200.000,00 € 100.000,00 €  $\sim$  6 Filiale Hamburg Filiale Berlin  $= 585$ ala Müz Mit einem gruppierten Säulendiagramm können Sie Werte zwischen<br>einigen Rubriken vergleichen. Verwenden Sie diesen Diagrammtyp, wenn die Reihenfolge der Rubriken nicht von Bedeutung ist. **2** Diagramm mit *OK*  $\overline{\mathsf{OK}}$ Abbrechen einfügen

#### Das Diagramm wird als **Diagrammobjekt** in der Mitte des aktuellen Tabellenblatts eingefügt.

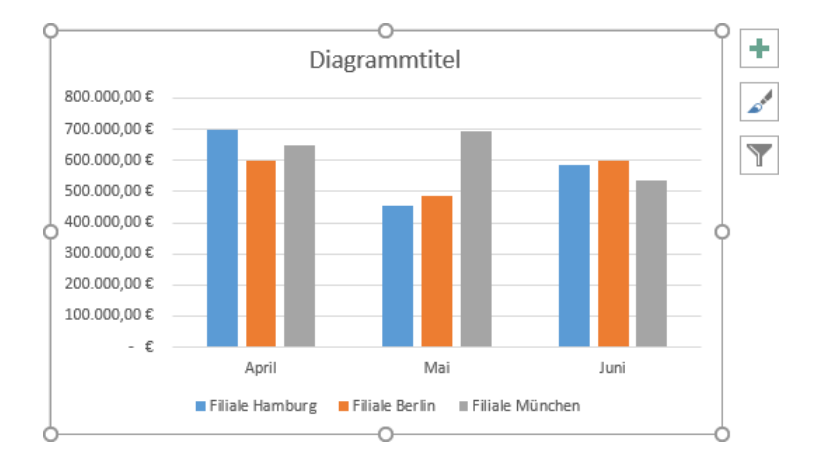

#### **Verschieben** Sie das Diagrammobjekt an die abgebildete Position:

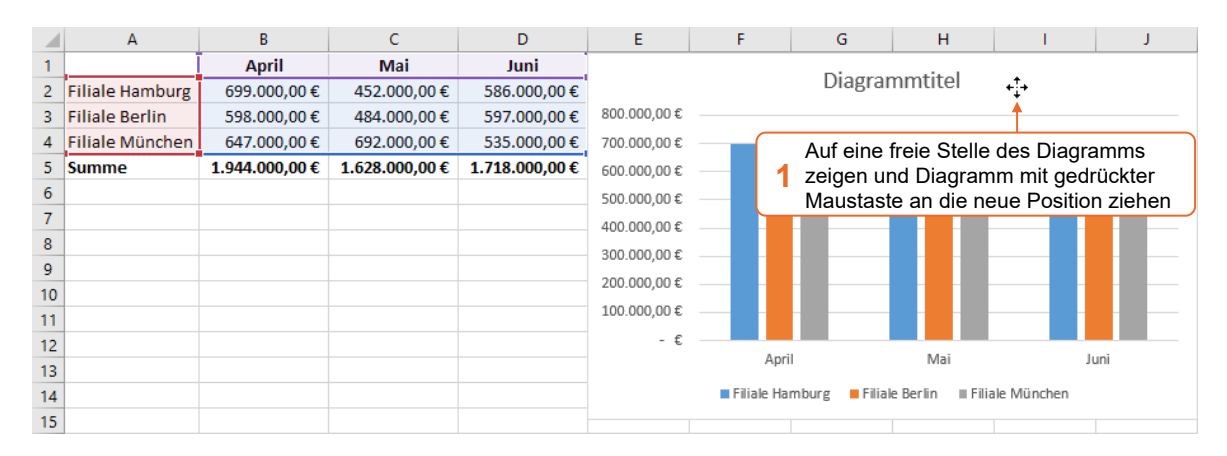

#### Geben Sie einen aussagekräftigen **Diagrammtitel** ein:

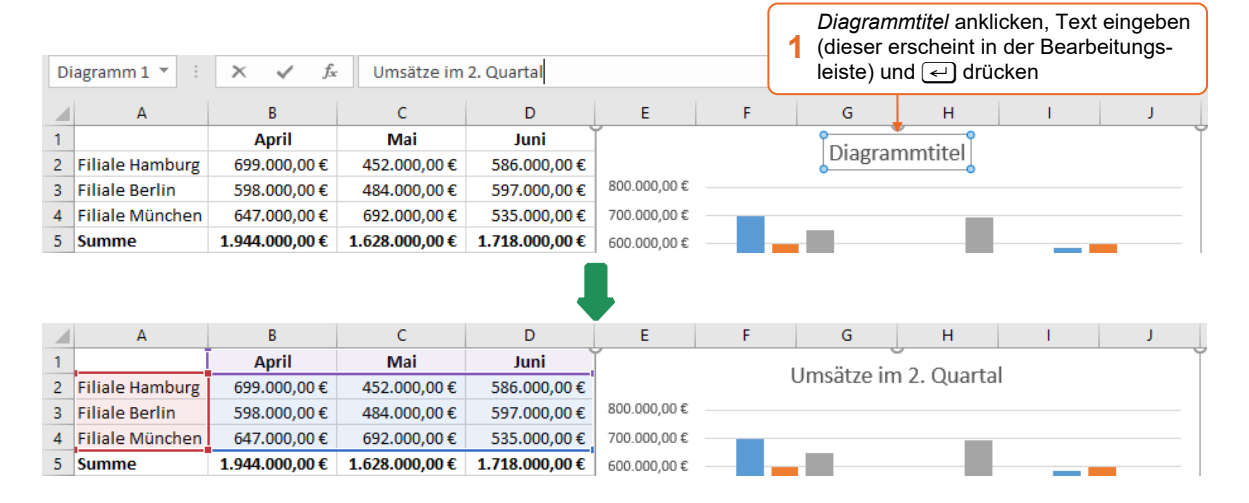

# 1.7 Tabelle und Diagramm drucken

Klicken Sie auf eine beliebige Zelle der Umsatztabelle und wechseln Sie zum Register *Datei*.

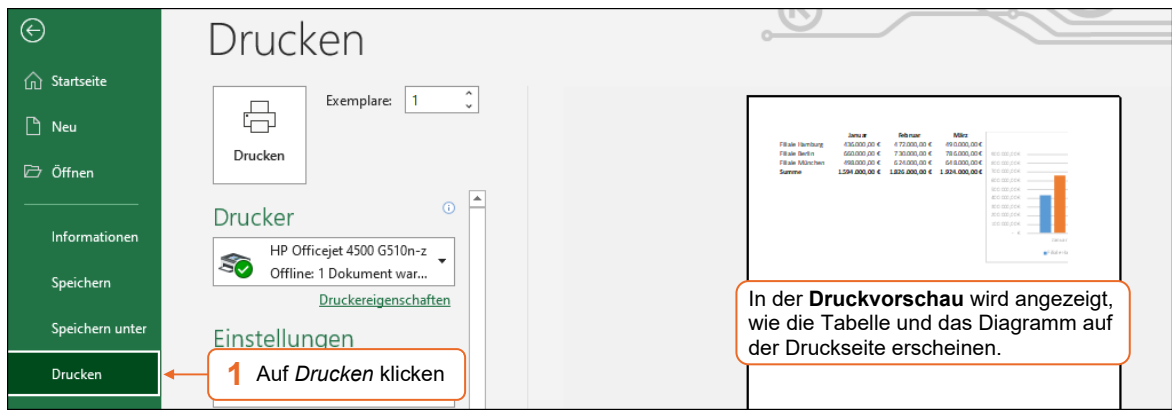